# Manual de instructiuni Plata Online

Inainte de a efectua plata online cu cardul va rugam sa cititi termenii si conditiile

1. Dupa ce ati introdus datele de contact, statia de plecare, statia de sosire si data plecarii selectati plata cu cardul

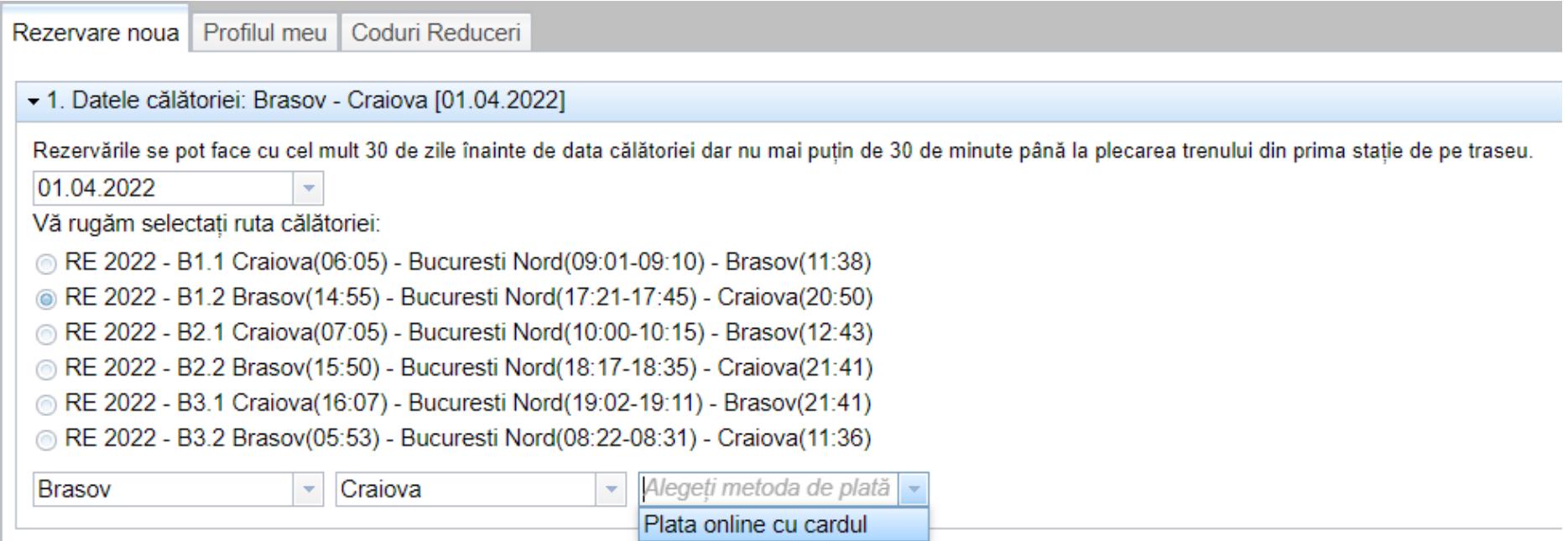

2. Selectati locurile dorite (ATENTIE! - locurile marcate cu rosu sunt deja rezervate) si apasati butonul "Am selectat locurile, Continuare"

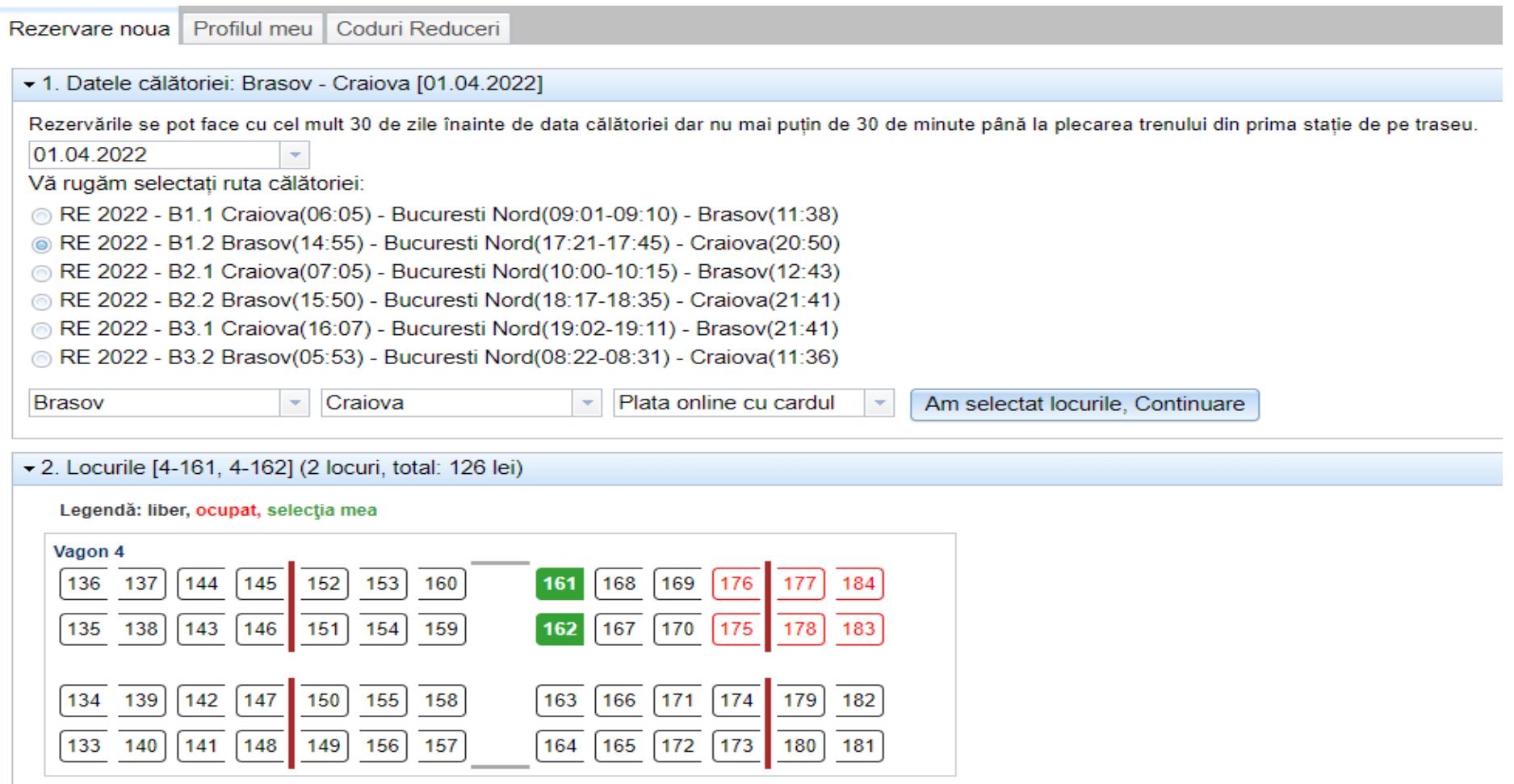

2.1 Selectati tipul de reducere si verificati cu atentie pretul. Daca nu exista nicio persoana care beneficiaza de gratuitate in rezervare apasati butonul "Rezerva si plateste"

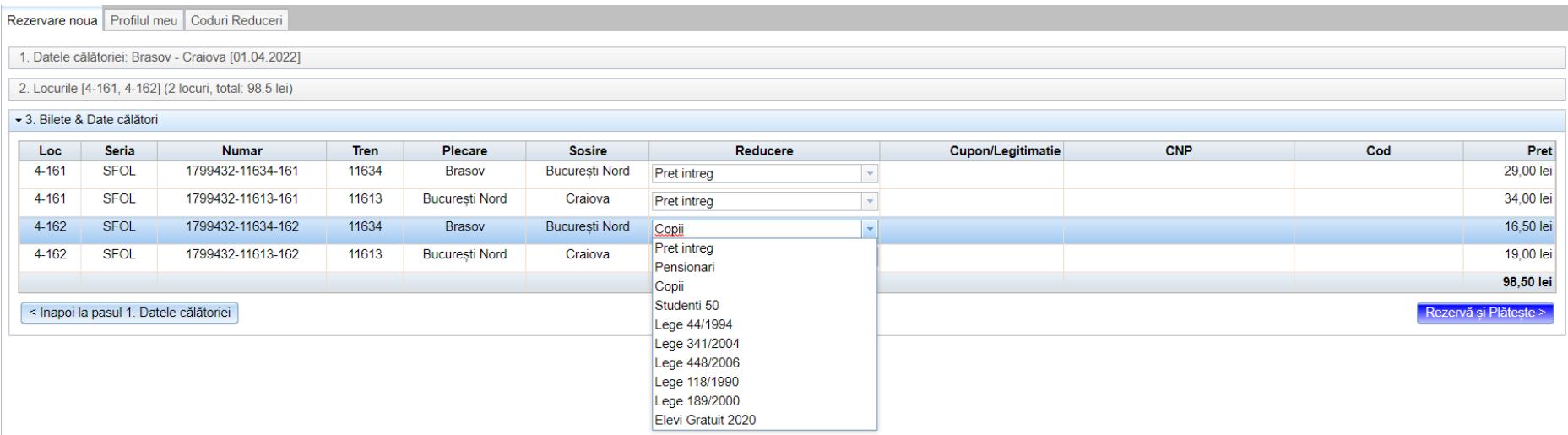

2.2 Daca exista persoane care beneficiaza de gratuitate este necesar sa va inregistrati si validati tipul de reducere in tabul "Coduri Reduceri", urmand instructiunile. ATENTIE!!! Daca doriti sa creati cod de insotitor, trebuie sa folositi CNPul titularului pe care il va insoti! Un cod de insotitor nu poate fi folosit fara un cod de titular generat pentru acel CNP.

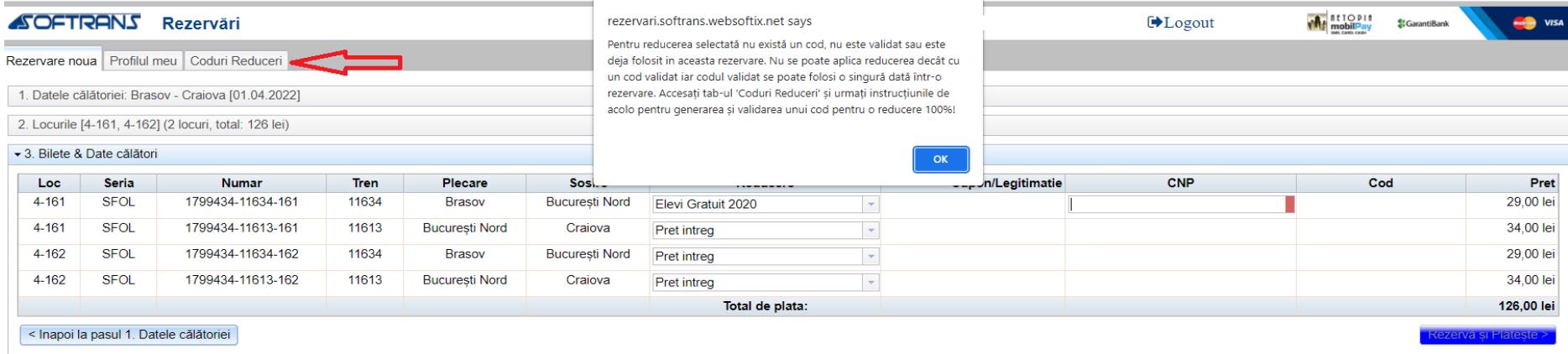

#### Rezervare noua Profilul meu Coduri Reduceri

Pentru a putea beneficia de reducerile 100% la rezervari cu plata online este necesara obtinerea unui cod de verificare pentru fiecare persoana si tip de reducere.<br>Generarea codului se face pe baza CNP-ului care va fi stoc Selectati o reducere **CNP Beneficiar Reducere** Alias Genereaza Cod Validare Refresh Elevi Gratuit 2020 Acțiuni O Lege 118/1990 Reducerea **Tip Beneficiar CNP-ul Beneficiarului** Alias Validat Expira Lege 189/2000 Lege 341/2004 Lege 44/1994

### Rezervare noua Profilul meu Coduri Reduceri

Lege 448/2006

Pentru a putea beneficia de reducerile 100% la rezervari cu plata online este necesara obtinerea unui cod de verificare pentru fiecare persoana si tip de reducere.

For the annual set face pe baza CNP-ului care va fi stocal(criptat) doar data legea impune acest lucru sau of existention substances are performed to the effection of the effection of the set lucrus and the merios necessar

Selectati o reducere  $\sqrt{\sqrt{CNP}}$  Beneficiar Reducere Alias Genereaza Cod Validare Refresh **Tip Beneficiar CNP-ul Beneficiarului** Validat Actiuni O Codul reducerii Reducerea **Alias** Expira 2f30e5263f807a5803137a1fda320fb4 Lege 448/2006 Titular 2022-12-31 面 copil<sub>2</sub> c6a8846133b2e15b6db4ad1ea57828b2 Flevi Gratuit 2020 copil1 2022-10-15  $\overline{\text{E}}$ 

Pentru validarea codului de reducere aveti 2 variante:

- Solicitand validarea prin email la adresa [info@softrans.ro](mailto:info@softrans.ro) trimitand codul reducerii (format din cifre si litere) si documentele justificative reducerii;
- Solicitand validarea personalului de tren prezentand codul QR (apasand pe ochisorul indicat de sageata) si documentele justificative.
- 3. Dupa validarea codului de reducere veti putea achizitiona online bilete si pentru persoanele ce beneficiaza de gratuitate.

### Reduceri acordate:

Pensionari - 50% (pe baza talonului) Copii - pana la 8 ani inclusiv - 50% cu loc, gratuit fara loc Studenti – 50% pana la varsta de 26 ani in baza legitimatiei de transport si a actului de identitate Studenti orfani/proveniti din casele de copii – 100% pana la varsta de 26 ani in baza legitimatiei de transport cu mentiunea gratuitatii/adeverinta in vederea acordarii de gratuitate si a actului de identitate Elevi – 100% in baza carnetului de elev vizat cu poza si CNP Legea 448/2006 Persoane cu handicap – 100% in baza cupoanelor si a documentelor doveditoare Legea 44/1994 Veterani de razboi – 100% in baza cupoanelor si a documentelor doveditoare

Legea 341/2004 Revolutionari din Decembrie 1989 – 100% in baza cupoanelor si a documentelor doveditoare Legea 118/1990 Persoane persecutate pe motive politice – 100% in baza cupoanelor si a documentelor doveditoare Legea 189/2000 Persoane persecutate pe motive entice – 100% in baza cupoanelor si a documentelor doveditoare

Animale de companie de talie mica se accepta la transport gratuit cu conditia prezentarii carnetului de sanatate a animalului si in functie de caz cu lesa/botnita/ cusca.

4. Dupa apasarea butonului "Rezerva si plateste", in cazul in care suma de plata este 0 se va finaliza rezervarea, iar in cazul in care suma de plata este mai mare ca 0 veti fi directionati catre pagina procesatorului de plata:

# Introducerea datelor dumneavoastra de pe card

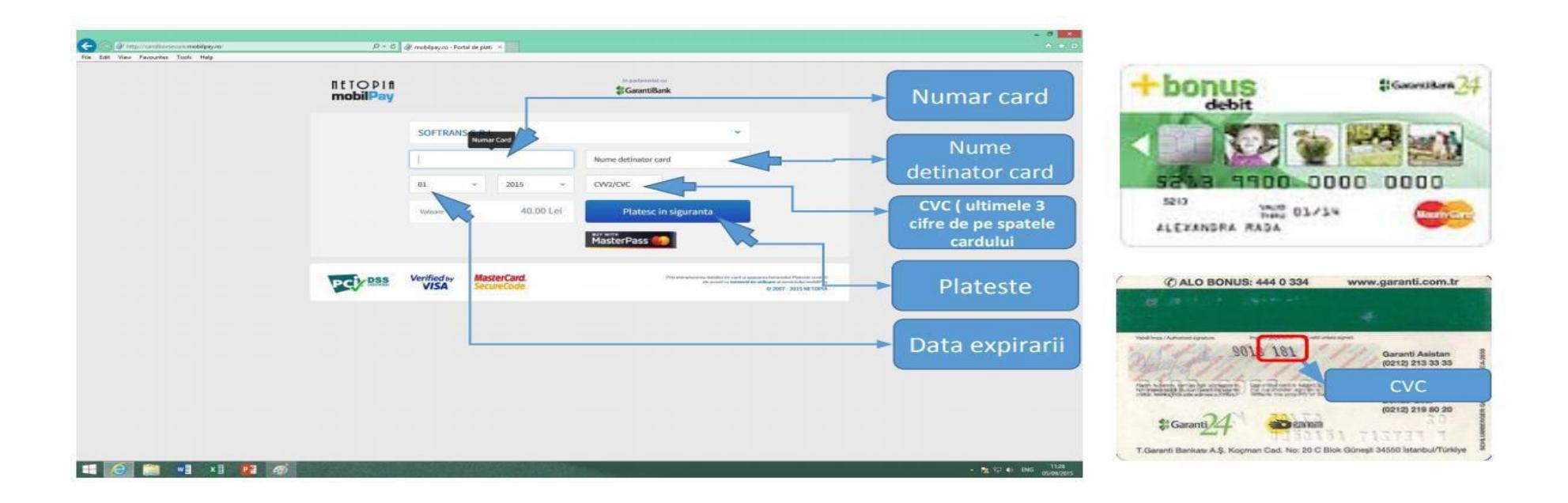

Dupa primirea acestui email de confirmare a platii (poza stanga) achizitia biletelor este finalizata (acest email va fi primit doar in cazurile in care suma de plata este mai mare ca 0). Pe langa acest email veti mai primi un email de confirmare al rezervarii cu care trebuie sa va prezentati in tren (poza dreapta).

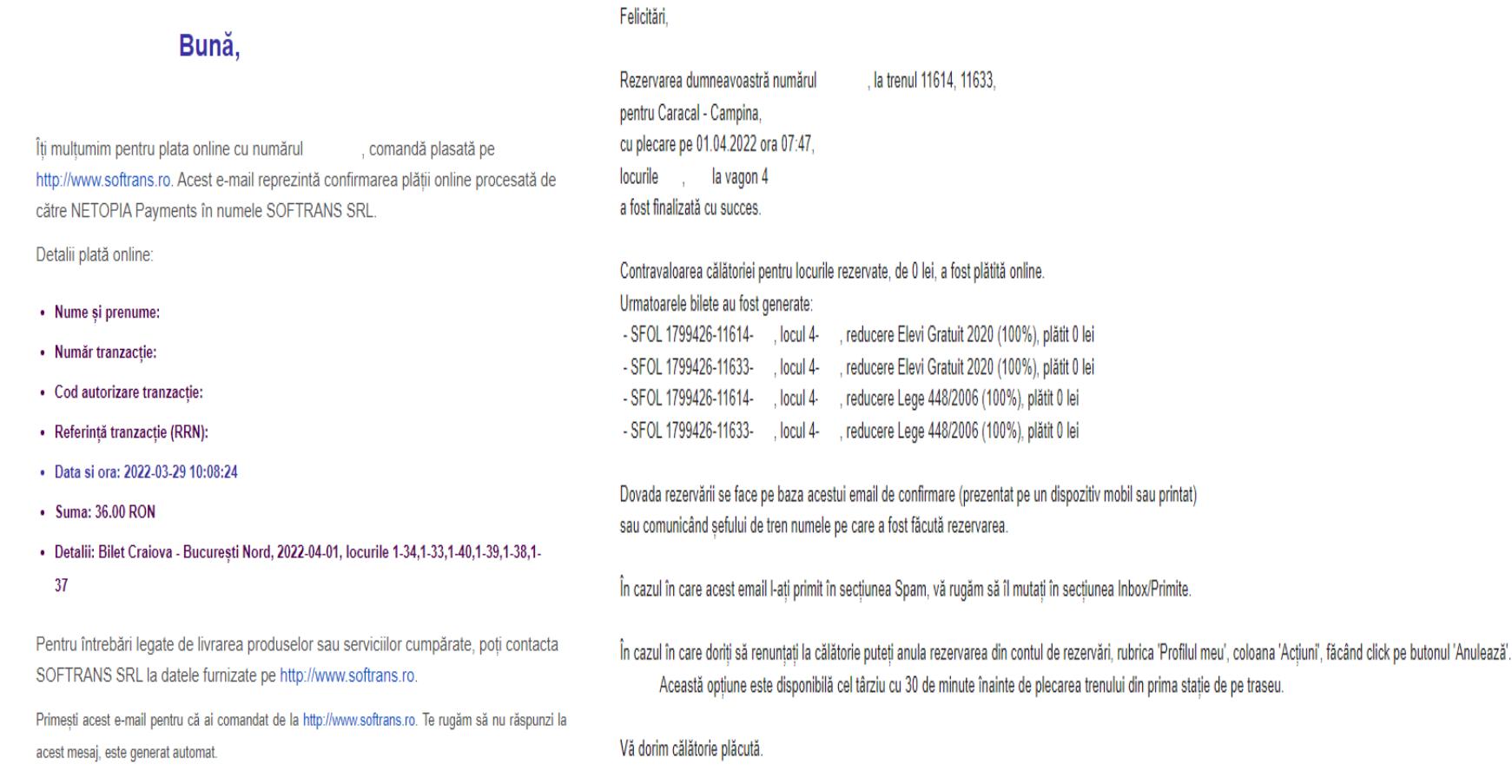

## Returnarea Platii

In caz ca nu doriti sa mai efectuati calatoria si ati platit biletul/biletele, intreaga plata efectuata se va returna fara a se percepe nici un comision trimitand un mail pe [retur@softrans.ro](mailto:retur@softrans.ro) sau anuland rezervarea din contul de rezervari de la rubrica Profilul meu.

Returnarea platii pentru bilet/bilete se face daca solicitarea a fost efectuata cel tarziu cu 30 minute inainte de plecarea trenului din prima statie de pe traseu (Returnarea se face integral fara niciun comision).